# Seismic Response of a 2D Frame (Frequency Domain)

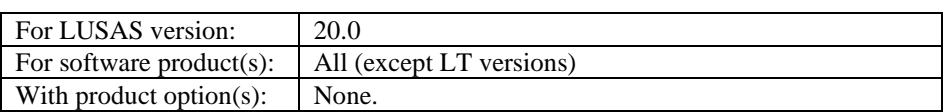

# **Description**

This example examines the Spectral Response analysis of a 2D braced tower frame. The geometry is simplified to a wireframe or stick representation, with each structural member being represented by Point and Line features only.

The model is comprised of thick beam elements for the concrete column, beam members, and steel diagonal bracing members which have pinned end connections. The structure is fully restrained against displacement and rotation at ground level.

Since the global response of the structure is required, the model of the tower is further simplified by meshing each Line

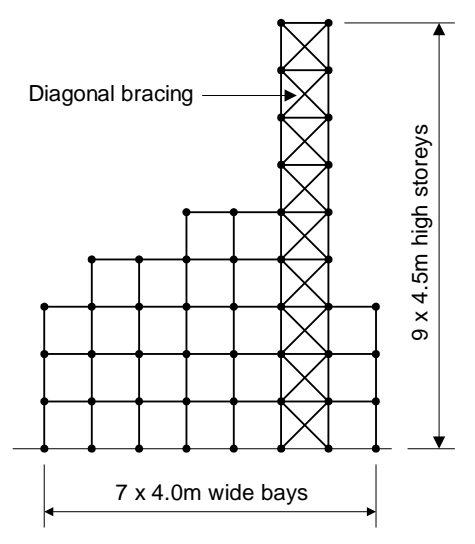

with a single element. This will effectively avoid the extraction of local panel modes for individual beams and columns. These local modes could be investigated independently in a more detailed analysis.

The spectral response analysis is performed in three distinct stages. Firstly a natural frequency analysis is performed. This is used here to calculate the first 10 natural modes of vibration of the structure. The eigenvalues, frequencies and eigenvectors (mode shapes) are stored and used in the subsequent spectral response analysis. Although the natural frequencies are obtained from an eigenvalue analysis any information regarding the magnitudes of deformations or moments is non-quantitative.

The second phase of the analysis is the spectral response calculation, in which the spectral response computation is performed interactively as a results processing operation using the Interactive Modal Dynamics (IMD) facility. This is an alternative to performing a non-interactive spectral response analysis in LUSAS.

In a spectral response analysis, the structure is subjected to a support condition excitation. In this example this is assumed to be the effect of Seismic/Earthquake motion although any support motion could be envisaged. The excitation is specified as a spectral curve, in terms of displacement, velocity or acceleration and represents an envelope of these effects over a measured frequency range. Damping may also be specified at this stage.

From the spectral analysis participation factors are obtained which indicate, for each mode, the degree of structural response associated with this applied excitation.

The last phase of the analysis considers self weight in conjunction with the spectral response and to this end two load combinations are defined from which worst case force/moment envelopes may be obtained.

Units used are N, m, kg, s, C throughout.

#### **Keywords**

**2D, Inplane, Frame, Beam, End Releases, Fleshing, Natural Frequency, Eigenvalue, Spectral Response, Seismic, Axial Force, Shear Force, Bending Moment Diagrams, Participation Factors, Modal Dynamics, Interactive Modal Dynamics (IMD), Modal Response, Global Response, Graphing, Animation, Load Combination.**

#### Associated Files

Associated files can be downloaded from the user area of the LUSAS website.

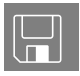

- □ **tower\_spectrum.lvb** defines a typical spectral curve excitation. For use when manually defining the model from scratch.
- $\Box$  tower\_modelling.lvb carries out the entire modelling of the example.

# **Modelling**

# Running LUSAS Modeller

For details of how to run LUSAS Modeller, see the heading *Running LUSAS Modeller* in the *Introduction to LUSAS Worked Examples* document.

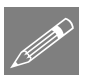

**Note.** This example is written assuming a new LUSAS Modeller session has been started. If continuing from an existing Modeller session select the menu command **File>New** to start a new model file. Modeller will prompt for any unsaved data and display the New Model dialog.

#### Creating a new model

- Enter a File name of **tower**
- Use the default User-defined working folder.
- Ensure an Analysis type of **Structural** is set.
- Select an Analysis Category of **2D Inplane**
- Set Model units of **N,m,kg,s,C**
- Leave the Timescale units as **Seconds**
- Select a Startup template of **2D Frame**
- Ensure the Layout grid is set as **None**
- Enter a Title of **Tower**
- Click the **OK** button.

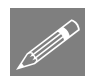

**Note.** Save the model regularly as the example progresses. Use the Undo button to correct any mistakes made since the last save was done.

## Defining the Column and Beam Members

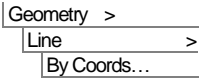

Enter coordinates of (**0, 0**), (**0, 4.5**), (**4, 4.5**) and (**4, 0**) and click **OK** to define the first bay of the ground level storey.

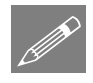

**Note.** Sets of coordinates must be separated by commas or spaces unless the 'Grid Style' method is chosen. The **Tab** key is used to create new entry fields. The arrow keys are used to move between entries.

#### Meshing - Columns and Beams

As the global response of the structure is required only one beam element need be used along each line. This will prevent LUSAS from picking up any panel modes caused by local vibration of the columns and beams.

- Select **Thick Beam, Linear** elements.
- Enter the number of divisions as **1**
- Enter the attribute name as **Thick beam, linear order, div = 1** and click **OK**
- With the whole model selected, drag and drop the Line mesh attribute Thick Beam from the  $\mathbf{\delta}$  Treeview onto the selected features.

#### Geometric Properties - Columns and Beams

Attributes Geometric >

**Attributes** 

Mesh > Line…

- From the Usage section **beam)** from the drop down list and change the values on the dialog to match those shown in the table for a column member.
- Enter the attribute name as **Concrete Column** and select the **Apply** button to create the attribute and reuse the dialog.
- Change the values on the dialog to match those shown in the table for a beam member.

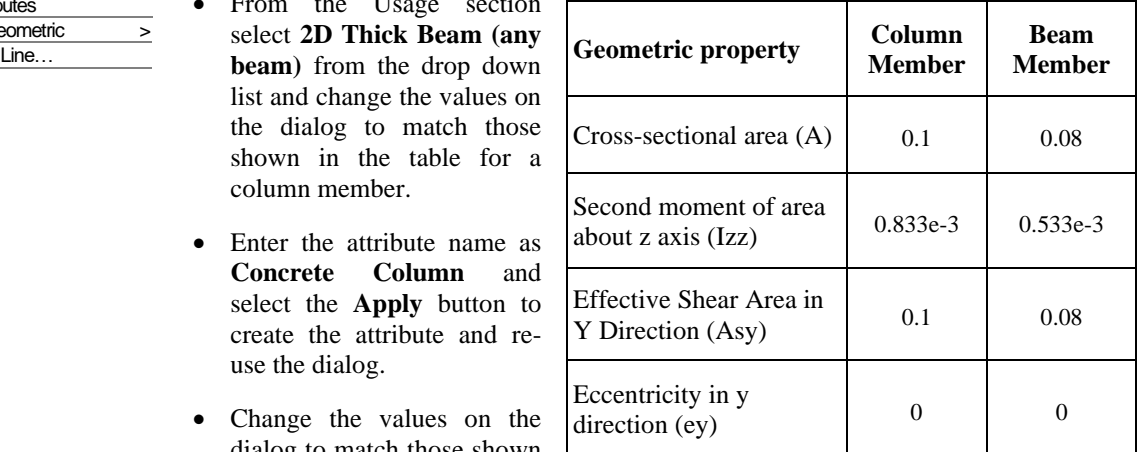

• Change the attribute name to **Concrete Beam** and click **OK**

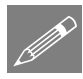

**Note.** Whilst in practice column sizes would vary with height and beam sizes may vary throughout the structure, in this example, for simplicity, all of the concrete columns and beam sections are of the same size and assumed to be of solid square section.

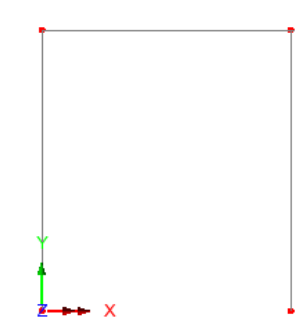

- Select the 2 vertical lines representing the column members. (Hold the **Shift** key down to add to the initial selection).
- Drag and drop the geometry attribute **Concrete Column** from the  $\bullet\bullet$  Treeview onto the selected features.
- Now select only the horizontal line representing the Beam.

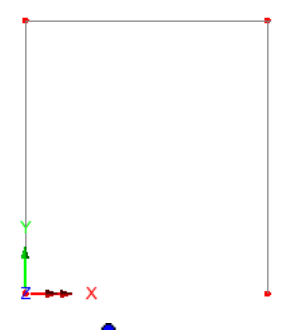

• Drag and drop the geometry attribute **Concrete Beam** from the **S** Treeview onto the selected line.

Geometric property assignments are visualised by default. In general the diagrams in this example will not show geometric visualisations.

## Material Properties - Columns and Beams

Because a startup template of 2D Frame was chosen earlier, mild steel and ungraded concrete materials will be present in the the  $\delta$  Treeview.

- Select the whole model by either using the **Ctrl** and **A** keys to select all features or by dragging a box around the model.
- Drag and drop the material attribute **Concrete (Ungraded | Concrete)** from the  $\bullet\bullet$ Treeview onto the selected features.

# Copying the Column and Beam Members

Now that one bay has been fully defined it will be copied to form the other 6 bays of the ground storey of the tower. With the whole model selected:

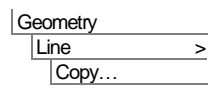

Enter a translation in the **X** direction of **4** metres.

Enter the number of copies required as **6**

create 6 additional

bays.

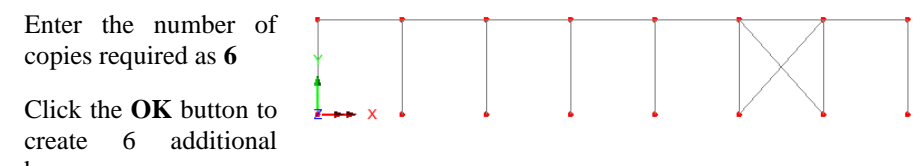

Bay 6 of the structure requires diagonal bracing to be added with the ends of both members being free to rotate about the Z direction in order to model a pinned connection.

#### Defining the Bracing Members

• Select 2 diagonally opposite points in bay 6. (Hold the **Shift** key down to add to the selection).

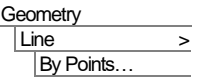

The line will be drawn.

• Repeat for the other pair of diagonally opposite Points.

#### Meshing - Bracing Members

Only one beam element is to be used along each bracing member. However, the ends of the bracing members must be free to rotate about the Z direction in order to model a pinned connection, therefore the existing mesh dataset (as used for the beam and column members) cannot be used. A new mesh dataset must now be created from the existing one.

- In the  $\delta$  Treeview double-click the **Thick beam, linear order, div** = 1 attribute name.
- On the line mesh end conditions dialog press the **End conditions** button and for the start of the line select the **Rotation about Z** option. Ensure that 'End of line' is set to 'Same as the start of line' and click the **OK** button to return to the Line mesh dialog.
- Change the dataset name to **Thick Beam (Pinned Ends)** and click the **OK** button.
- With the 2 lines representing the bracing members selected, drag and drop the line mesh attribute **Thick Beam (Pinned Ends)** from the **S** Treeview onto the selected features.

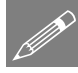

**Note.** The visualisation of **THZ** .<br>mz the beam end releases is shown by default. If it is required to turn-off their

visualisation select the Treeview and double click on **Mesh**, select the Visualise tab and deselect the **Beam end releases** option.

#### Geometric Properties - Bracing members

For the purposes of this example the bracing members are to be defined as Universal Beams.

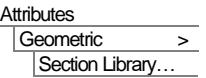

The standard sections dialog will appear.

• From the **UK Sections** library select the **Universal Beams (BS4)** section type and select the **254x146x43kg UB** section.

**6**

- Enter an attribute name of **Bracing Member** and click the **OK** button to add the Universal Beam attribute to the  $\bullet\bullet$  Treeview.
- Select the 2 diagonal lines representing the bracing members.
- Drag and drop the geometry attribute **Bracing member (254x146x43kg UB major**   $\bf{z}$ ) from the  $\bf{z}$  Treeview onto the selected features.

Select the fleshing on/off button to turn-off the geometric visualisation. If at any time during the example you wish to visualise the geometry select this button.

## Material Properties - Bracing Members

A mild steel material is present in the  $\bullet\bullet$  Treeview.

• With the 2 bracing members selected, drag and drop the Material attribute **Steel (Mild Steel | Steel - Structural)** from the  $\bullet$  Treeview onto the selected features.

The first bay of the ground storey of the tower is now completely defined. The support conditions are not defined or assigned yet because this bay will be copied upwards to create other storeys where supports will not be required.

# Copying the Model Features

The other storeys of the tower can now be generated by copying selected features through specified distances in the Y direction.

• Select the whole model using the **Ctrl** and **A** keys together.

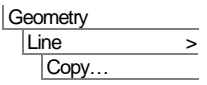

Enter a translation in the **Y** direction of **4.5** metres. Enter the attribute name as **Y=4.5**. Click the **Save** button to save the attribute for re-use. Enter the number of copies required as **2** and click the **OK** button to finish and generate two additional storeys.

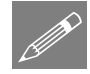

**Note.** All attributes assigned to the features on the ground level storey, for example, line mesh, geometric and material properties will be duplicated on the other storeys automatically when the new features are created by copying.

Drag a box around the 5 bays shown highlighted to create the next level of the structure.

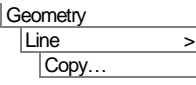

Select the attribute **Y=4.5** from the drop down list and click the **OK** button to create **1** copy of the features

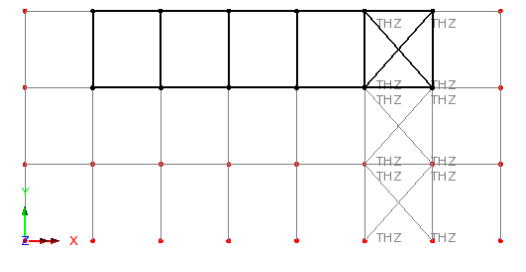

selected.

• Next, drag a box around the 3 bays highlighted to create the next level of the structure.

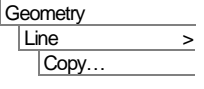

ÎП Select the attribute **Y=4.5** from the drop down list and click the **OK** button to create **1** copy of the features selected.

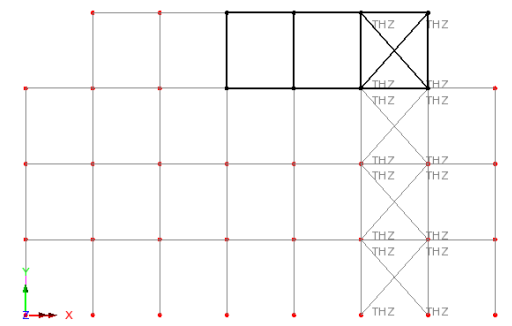

• Next, drag a box around the single bay highlighted. This will be used to create the remaining levels of the structure.

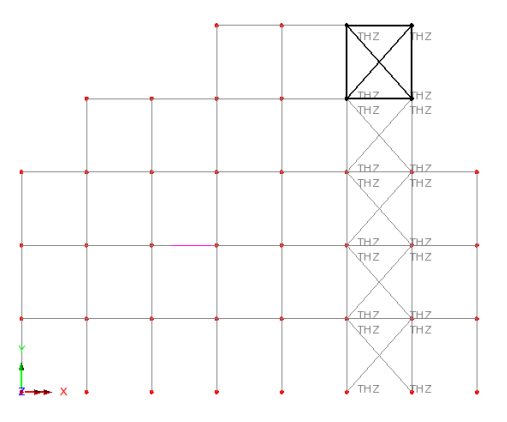

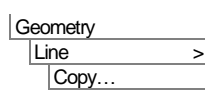

Select the attribute **Y=4.5**

- Change the number of copies to **4**
- Click the **OK** button to create the remaining levels.

# Supports

LUSAS provides the more common types of support by default. These can be seen in the  $\bullet\bullet$ Treeview.

The tower must be fully restrained at the base therefore 3 degrees of freedom (U, V and rotation about the Z axis) must be restrained. A fully fixed support type is therefore required.

# Assigning the Supports

- Drag a box around the 8 Points along the base of the structure.
- From the  $\bullet\bullet$  Treeview drag and drop the support attribute **Fully Fixed** onto the selected features, ensure the **All analysis loadcases** option is selected and click **OK**

The model geometry is now complete.

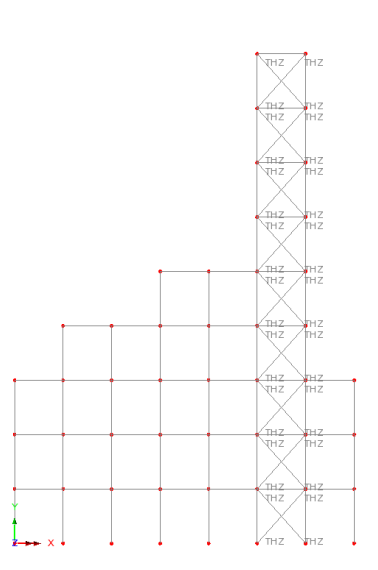

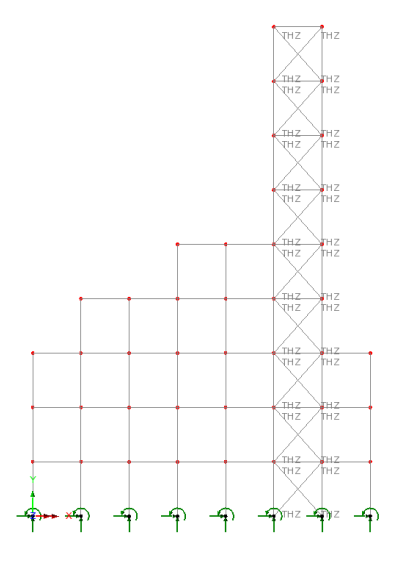

## Loading

P

**Note.** No static structural loading is required for the first part of this analysis because the spectral combination is carried out during results processing using the results from the natural frequency analysis which is independent of applied loading. The modelling will now be completed by defining the controls necessary to extract the natural frequencies.

## Eigenvalue Analysis Control

Since the first stage of a spectral response analysis involves a computation of the natural modes of vibration an initial eigenvalue extraction analysis must be carried out. The solution parameters for eigenvalue analysis are specified using an eigenvalue control dataset. In this example the first 10 natural modes of vibration of the tower are computed.

Eigenvalue analysis control properties are defined as properties of the loadcase.

• In the  $\bigcirc$  Treeview, expand **Analysis 1** then right-click on **Loadcase 1** and select **Eigenvalue** from the **Controls** menu.

The Eigenvalue dialog will appear.

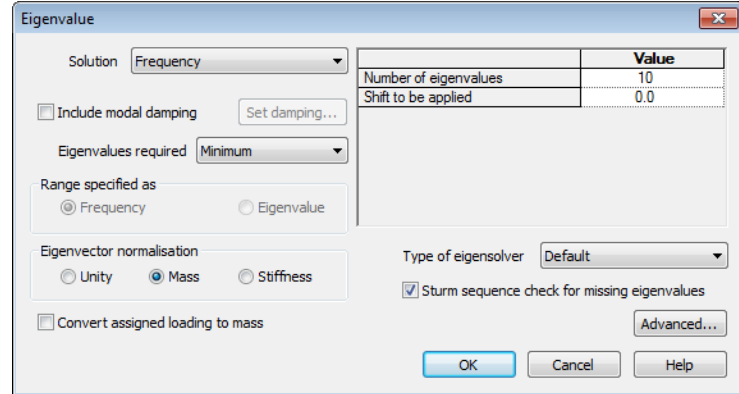

The following parameters need to be specified:

- Set the **Number of eigenvalues** as **10**
- Ensure the **Shift to be applied** is set as **0**
- Ensure the **Type of eigensolver** is set as **Default**

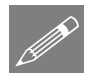

Note. Eigenvalue normalisation is set to **Mass** by default. This is essential if the eigenvectors are to be used for subsequent IMD analysis when results processing.

• Click the **OK** button to finish.

#### Saving the model

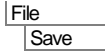

Save the model file.

# Running the Analysis

With the model loaded:

Open the **Solve Now** dialog. Ensure **Analysis 1** is selected and press **OK** to run the analysis.

A LUSAS Datafile will be created from the model information. The LUSAS Solver uses this datafile to perform the analysis.

# If the analysis is successful...

Analysis loadcase results are added to the  $\bigcirc$  Treeview

In addition, 2 files will be created in the new Associated Model Data directory where the model file resides:

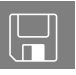

- $\Box$  tower.out this output file contains details of model data, assigned attributes and selected statistics of the analysis.
- $\Box$  tower.mys this is the LUSAS results file which is loaded automatically into the  $\Box$  Treeview to allow results processing to take place.

# If the analysis fails...

If the analysis fails, information relating to the nature of the error encountered can be written to an output file in addition to the text output window. Any errors listed in the text output window should be corrected in LUSAS Modeller before saving the model and re-running the analysis.

# Rebuilding a Model

If it proves impossible for you to correct the errors reported a file is provided to enable you to re-create the model from scratch and run an analysis successfully. You may download this associated file from the user area of the LUSAS website.

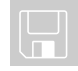

 $\Box$  tower\_modelling.lvb this carries out the modelling of the example.

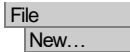

Start a new model file. If an existing model is open Modeller will prompt for unsaved data to be saved before opening the new file.

- Enter the file name as **tower**
- Use the default **User-defined** working folder.
- Ensure an Analysis type of **2D Inplane** is set.
- Click the **OK** button.

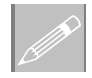

Note. There is no need to enter any other new model details when a script is run to build a model, since the contents of the script will overwrite any other settings made.

#### File **Script** RunScript...

To recreate the model, select the file **tower\_modelling.lvb** that was downloaded and placed in a folder of your choosing.

Solve the analysis to generate the results.

# Viewing the Results

Eigenvalue loadcase results are present in the  $\mathbb{Q}$  Treeview, with **'Mode 1 Frequency = 1.931'** set to be active by default.

# Plotting Mode Shapes

- Turn off the display of the Mesh, Geometry and Attributes layers in the Treeview.
- By default the **Deformed mesh** layer is visible. If beam end release are visible these may be turned off by visiting the Visualise tab for this layer.

To see other mode shapes:

- In the  $\bigcup$  Treeview right-click on **Mode 2 Frequency = <value>** and select the **Set Active** option. The deformed mesh plot for Eigenvalue 2 will be displayed.
- By setting each Eigenvalue to be active the deformed mesh can be seen for all mode shapes.

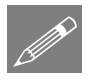

**Note.** The mode shape may be inverted. This is because the sense is arbitrary since during vibration deformed shape will appear in both directions.

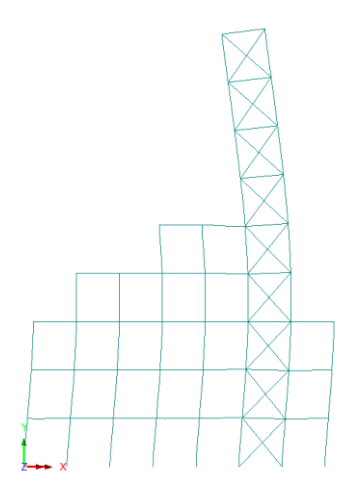

# Printing Eigenvalue Results

Eigenvalue results for the whole structure can be displayed in the Text Output window.

• Select results type **Eigenvalues**.

• In the Results panel, for **Loadcase 1** select **Eigenvalues (Frequency)** and click **OK.**

The Eigenvalue results will be displayed, and a Print Results Wizard entry will be added to the Utilities  $\mathcal{F}$  treeview.

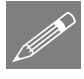

Note. The frequency in Hertz can be obtained by dividing the square root of the eigenvalue by  $2\pi$ . The period of vibration in seconds is obtained using the reciprocal of frequency (1/frequency). Values of error norm may vary from those shown.

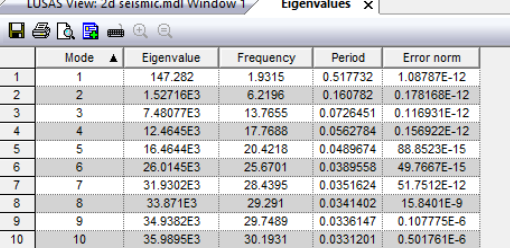

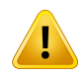

**Caution.** The system eigenvectors have been normalised (in this case with respect to mass) therefore any derived quantities such as displacement and moment are also normalised and are not true design values.

• Close the print results window by selecting the close button in the top right hand corner of the window. It can be re-displayed by selecting the 'Show results' menu item from context menu of the PRW utility.

# Spectral Response Analysis

Spectral response calculations are performed using the IMD (Interactive Modal Dynamics) facility. Setting up the spectral response results involves the following steps:

- ❑ Define the Spectral Excitation curve.
- ❑ Define the dynamic excitation type (support motion acceleration in this example), direction, and specify the type of results required using a CQC (Combined Quadratic Combination) for spectral response.
- ❑ Set the IMD loadcase to be active.

The spectral combination results can be displayed using a deformed shape plot or force and moment diagrams.

Utilities Print Results Wizard...

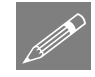

Note. Additional damping information may also be set. Unlike results from a natural frequency analysis, the output values obtained from a spectral combination are design values.

# Stage 1 - Defining a Spectral Excitation Curve

Values for the spectral excitation curve need to be specified. For this analysis Acceleration versus Period values are to be used with a damping value of 5%.

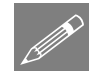

Note. The **Utilities > Response Spectrum** menu item would normally be used to define response spectra data. However, to simplify entering the required data, the full response spectrum definition for this example is contained in a command file.

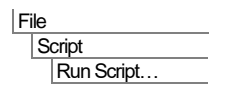

• Select the associated example file **tower\_spectrum.lvb** that was downloaded and placed in a folder of your choosing. Click **OK**

A response spectra dataset **TOWER** and corresponding graph datasets containing the spectral data for period and acceleration will be created in the  $\blacktriangle$  Treeview.

• Double-click on the **TOWER** response spectra entry to view the curve definition of the response spectrum.

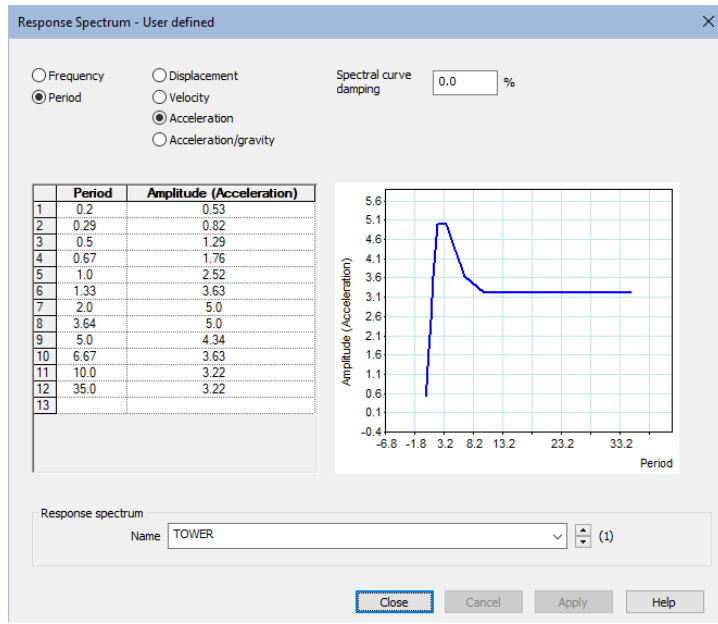

• Click **Close** after viewing

# Stage 2 - Defining the Dynamic Excitation

Analyses IMD Loadcase… Select **Support Motion** from the Excitation drop down list and **Spectral**  from the Results drop down list. Ensure the **Use all modes** option is selected.

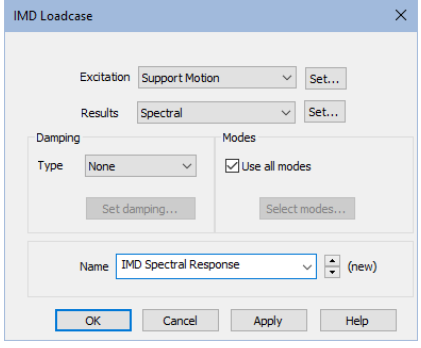

- Click the Excitation **Set...** button.
- On the Support Motion dialog select **Acceleration** support motion option in the **X** direction, which is **Relative,** and click the **OK** button to return to the IMD loadcase dialog.

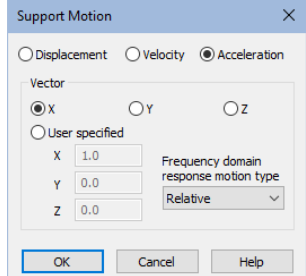

- On the IMD loadcase dialog click the Results **Set...** button.
- On the Spectral Response dialog set the type of spectral response to **CQC Combination** with the damping variation correction set as **None**. The response spectrum **TOWER** read in from the command file will already be selected in the drop down list. Click the **OK** button to return to the IMD loadcase dialog.

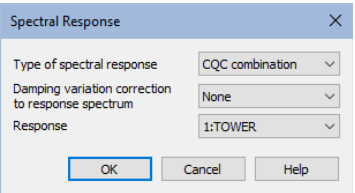

• On the IMD loadcase dialog change the IMD loadcase name to be **IMD Spectral Response** and click the **OK** button to finish.

#### Selecting the IMD Results Loadcase

• In the  $\Box$  Treeview right-click on the **IMD Spectral Response** loadcase name and select the **Set Active** option.

The spectral combination results are now activated. Any subsequent results plots, such as deformed shapes or moments, will be for the spectral combination results only.

# Using Page Layout Mode

The model was created using a Working Mode view which allows a model of any size to be created. Whilst previous results have been viewed using this mode of operation, in order to allow additional information to be added without obscuring the model, Page Layout Mode will be used instead.

View Page Layout Mode The view window will resize to show the mesh layer on an A4 size piece of paper.

File Page Setup… • Set the page layout to **Portrait** and click **OK**

# Displaying Results for Spectral Combination

A plot showing the tower deformed shape, bending moment and axial force for the spectral combination is to be displayed.

- Turn-off the display of the **Deformed Mesh** layer from the  $\Box$  Treeview.
- Turn-on the **Mesh** layer in the **T** Treeview.

# Axial Force Diagram

- With no features selected, click the righthand mouse button in a blank part of the View window area and select the **Diagrams** option to add the Diagrams layer to the  $\Box$  Treeview.
- Select **Force/Moment** results of axial force **Fx** in the members.
- Select the **Diagram Display** tab, ensure the **Label values** option is selected and choose the **Label only if selected** option.
- Click the **OK** button to finish.

Results will be calculated for the active IMD spectral response loadcase and an axial force diagram of stresses in each member will be displayed.

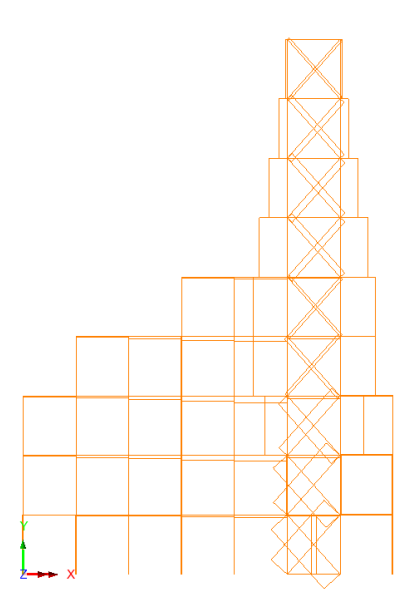

# Displaying results on selected members

- Hovering over an element with the cursor will display previously chosen results information for gauss points along that member.
- Selecting a member will display results for that member.

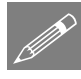

Note. Results for more than one member can be displayed by holding down the **Shift** key, or by dragging a box around the members of interest with the cursor.

If necessary, use the Zoom in button to view results information.

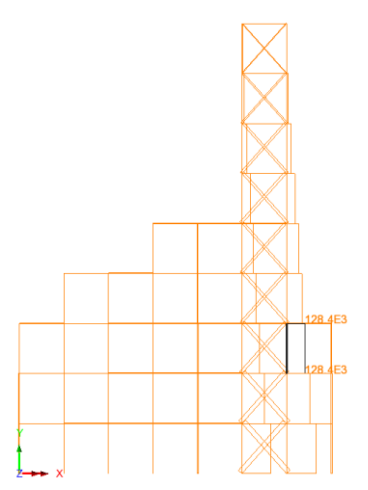

These types of element results can also be plotted

in isolation on selected model features. This is covered later in the example.

# Shear Force Diagram

- In the  $\Box$  Treeview double-click on the **Diagrams** layer. The diagram properties will be displayed.
- Select **Force/Moment** results of shear force **Fy** in the members.
- Click the **OK** button to finish.
- A shear force diagram of stresses in each member will be displayed.

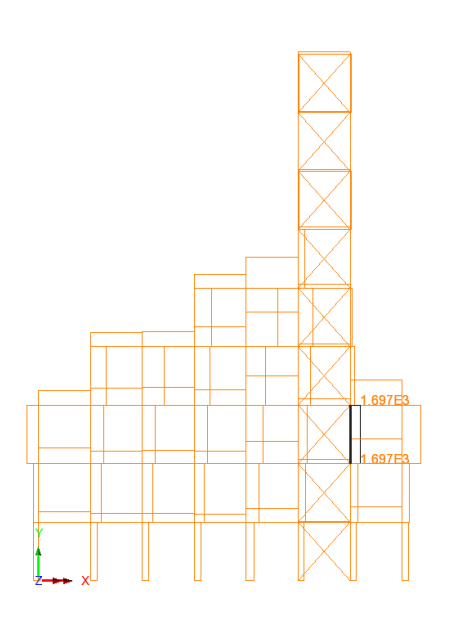

#### Bending Moment Diagram

- In the  $\Box$  Treeview double-click on the **Diagrams** layer. The diagram properties will be displayed.
- Select **Force/Moment** results of bending moment **Mz** in the members.
- Click the **OK** button to finish.

A bending moment diagram of stresses in each member will be displayed.

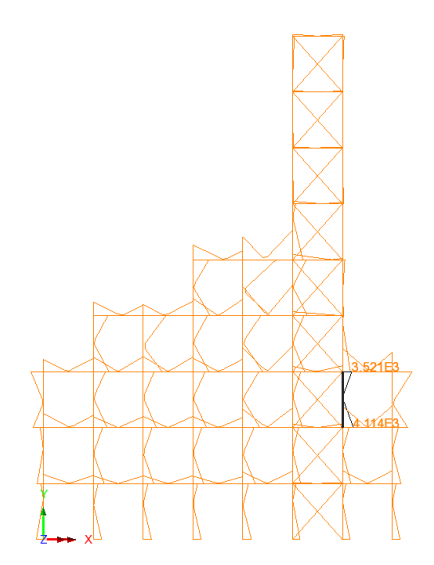

# Printing Results

Text and border annotation may be added to the display prior to printing.

This adds a border to the display.

Now view how the results would print (without actually printing them)

This shows how the bending moment results for the whole model will appear on printed output.

• Click the **Close** button to exit the print preview window.

This removes the border from the display.

## Plotting Results for a Selected Part of the Model

The view window will resize to show the model in normal working mode.

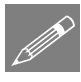

**Note.** Changing from Page Layout to Working Mode will resize and reposition any displayed annotation. Page layout mode should be used when preparing a view for printing. Working Mode should be used when viewing on the screen.

If results are to be plotted for a selected part of the structure only, a Group may be created of the area of interest. For example, to plot results of just the top 4 storeys of the tower:

Tools Annotation Window border

> Annotation > Window border

Working Mode

File Print Preview...

**Tools** 

View

• Drag a box around the upper 4 storeys of the tower as highlighted in the adjacent image.

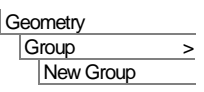

**Enter Upper 4 storeys** for the group name. Click the **OK** button to complete creation of the group.

• Click the right-hand mouse button on the Upper 4 storeys group in the <sup>c</sup> Treeview and select the **Set as Only Visible** option to turn on the display of this group only.

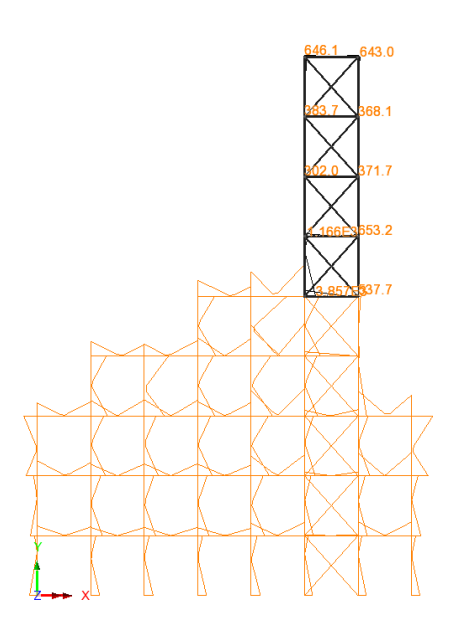

The results for just the upper 4 storeys will be displayed.

- Double click on the **Diagrams** layer in the **T** Treeview and select the **Diagram Display** tab.
- Deselect the **Peaks only** and the **Label only if selected**  options.
- Set the number of significant figures to **4**
- Choose the **Label Font** button and change the size to **11** and click **OK**
- Change the Angle to **25**
- Select the **Scale** tab and **Specify magnitude** of **20**.
- Select an element and the values of Mz (as previously selected) for that element will be highlighted.
- Turn off the display of the Diagrams layer.

## Re-display the Whole Model

To re-display the whole model in working mode:

• Select the **T**reeview and click the right-hand mouse button on **tower.mdl**, and select the **Visible** option to turn on the display of all groups.

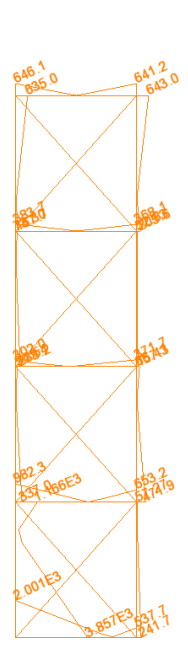

- Select Yes to act on subgroups as well.
- $\left\{ \bigstar \right\}$  Resize the model to fit the screen.

# Frequency Versus Participation Factor Graphs

A graph of Participation factors (for the X and Y directions) versus Frequency is to be plotted. For the current spectral combination, where the applied ground motion is in the X direction, the graph will show to what extent each structural mode is excited in the X and Y directions. A large modal participation factor indicates a significant response in that direction.

# Using the Graph Wizard

The graph wizard provides a step-by-step means of selecting which results are to be plotted on the X and Y axes of the graph. The X axis is always defined first.

- Ensure the **Time history** option is selected and click the **Next** button.
- Select the **Named** option and click the **Next** button.
- Select **Natural Frequency** from the drop down list and click the **Next** button.

The Y axis results to be graphed are now defined.

- Select **Named** results and click the **Next** button.
- Select **Participation Factor in X** and click the **Next** button.

Additional information for the graph may now to be added.

- Enter the Y axis title as **Participation Factor in X**
- Ensure that the **Show symbols** button is selected.
- Click the **Finish** button to display the graph.

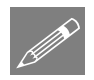

**Note.** If no graph or axis titles are entered default names will be used.

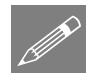

**Note.** The sign of the participation factor displayed on the graph is arbitrary as the mode shape from which it is derived can have a positive or negative amplitude.

Utilities Graph Wizard...

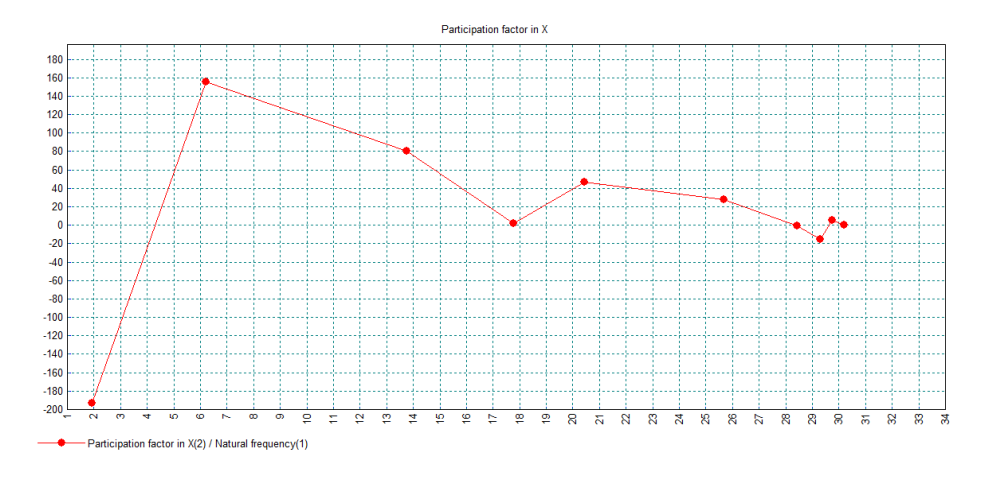

A graph will be created, and the values plotted are displayed in an adjacent table. To see the graph at the best resolution enlarge the window to a full size view.

From the graph it can be seen that the first 3 modes are dominated by the motion in the X direction.

A graph of Participation factor in the Y direction will now be plotted on top of the existing graph.

- Ensure the **Time history** option is selected and click the **Next** button.
- Select the **Previously Defined** option. Click the **Next** button.
- Select **Natural Frequency** results. Click the **Next** button.

The Y axis results to be graphed are now defined.

- Select **Named** results and click the **Next** button.
- Select **Participation Factor in Y**. Click the **Next** button.

The results are to be plotted on top of the existing graph, so no additional title information is to be added, but the graph to be included must be chosen:

- Include **Graph 1** by ticking the check box inside the 'Include existing graphs' panel of the dialog.
- Click the **Finish** button.

Utilities Graph Wizard...

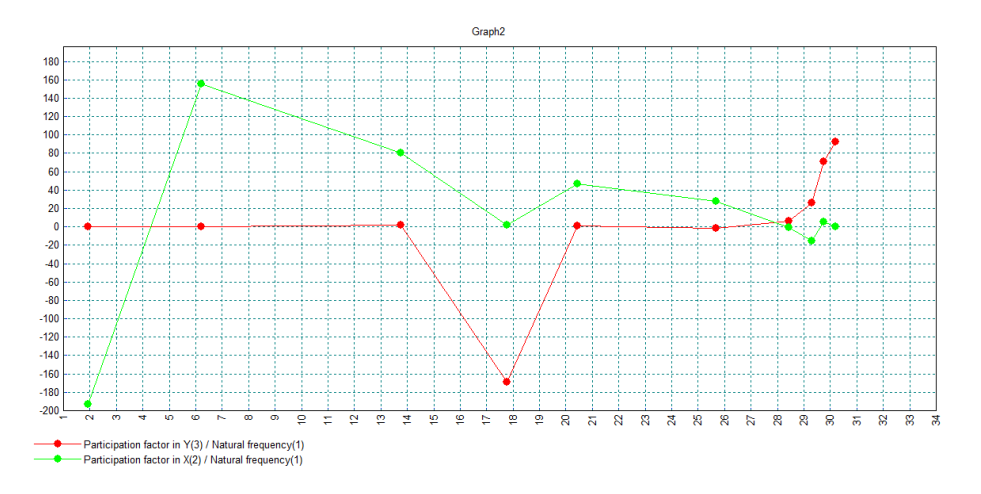

The Participation factors for the Y axis are superimposed on the graph.

From the graph it can be seen that the fourth mode shape is dominated by motion in the Y direction.

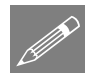

**Note.** The graph properties may be modified by clicking the right-hand mouse button in the graph display area and selecting the **Edit Graph Properties** option. To illustrate this:

To illustrate this the symbols and line on the second graph dataset will be re-coloured:

- Select the **Curves** tab and the dataset **Participation Factor Y / Natural Frequency** from the dropdown list.
- Change the symbol to **Square**, select the **Symbol Start Colour** and select **dark blue**
- Select the **Line Colour** and select the same **dark blue**
- Click **OK** to action the change.

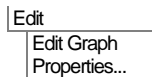

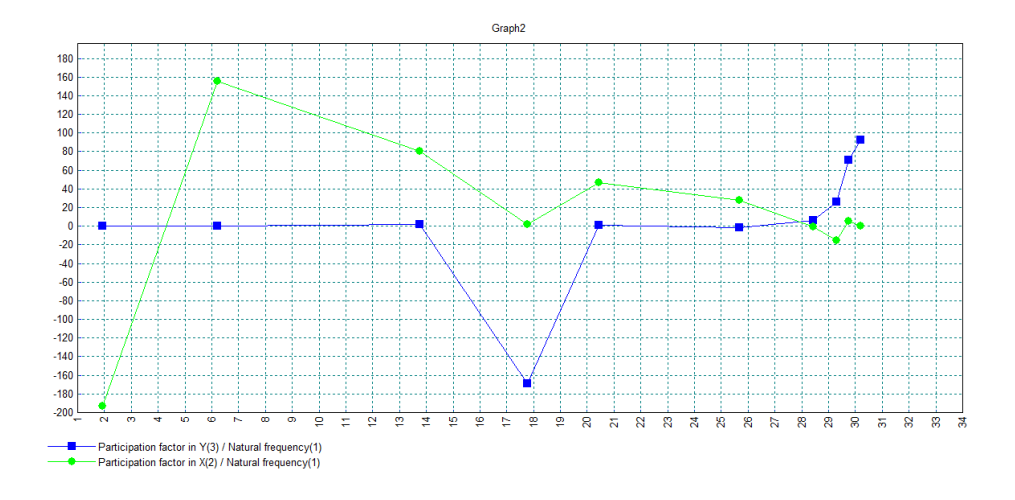

# Creating Animations of Mode Shapes

The dominant mode shapes (Eigenvalue modes 1, 2, 3 and 4) caused by the applied response spectra will now be animated. To see the deformations in the structure the deformed mesh layer must be displayed.

- Re-select the view window containing the model.
- Turn off the display of the **Mesh**, **Diagram** and **Annotation** layers if present in the Treeview.
- Add or turn-on the **Deformed mesh** layer and **OK** the dialog properties.
- In the  $\bigoplus$  Treeview right-click on the Eigenvalue results file **Mode 1 Frequency** = **<value>** and select the **Set Active** option.

The deformed shape for Mode 1 will now be displayed.

- Ensure the **Active loadcase** button is selected and select the **Next** button.
- Use a **Sine** deformation with **16** frames. Set the deformation magnitude of **6** mm for the range **0 to 1**
- Click **Finish** to build and display the animation.

Tools Animation Wizard...

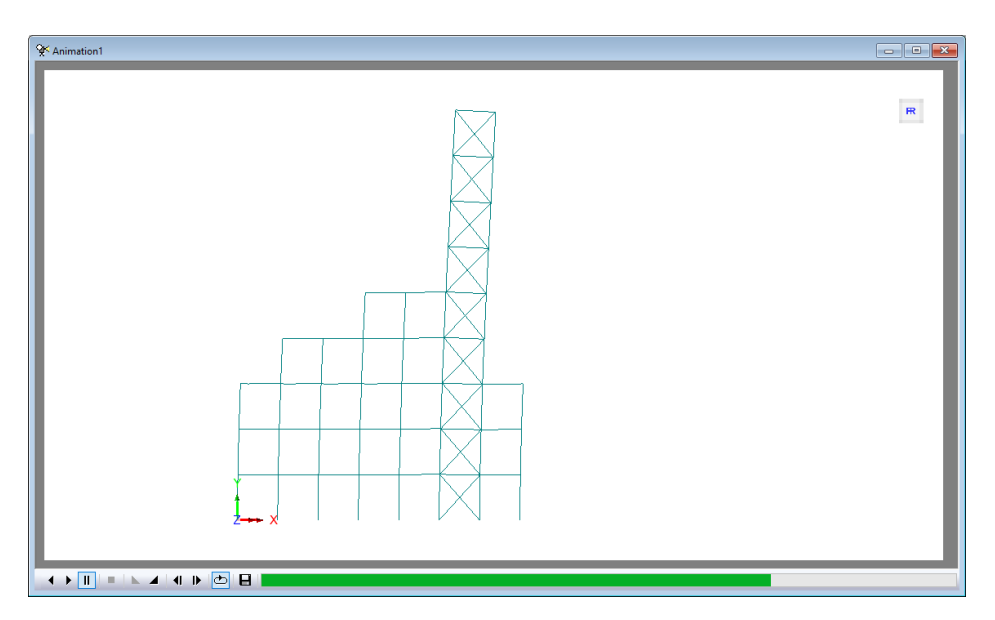

The buttons at the bottom of the window may be used to slow-down, speed-up, pause, step through frame by frame, or stop the animation.

# Saving Animations

Animations may be saved for replay in LUSAS at any time or saved for display in other windows animation players.

- Ensure the animation window is the active window.
- Save the animation to your projects folder and enter **tower\_1** for the animation file name. An **.avi** file extension is automatically appended to the file name.
- Animations can be compressed to save disk space by altering the **Compression Quality** slider.

П Save the model file.

#### Viewing the effects of self weight and spectral response

Spectral loadcases can be combined with other loadcases to provide results which include dead and live loads but since spectral loadcases are computed from an eigenvalue analysis the sign of the spectral displacements is always positive. The most adverse results can, however, be obtained using load combinations.

File Save As AVI...

File Save Analyses Structural Analysis... This adds a new structural analysis to the model

- Ensure **Set this analysis as the base structural analysis** is not selected,
- Ensure that **Inherit from base analysis** is selected.
- Name the analysis **Analysis 2** and press **OK**.

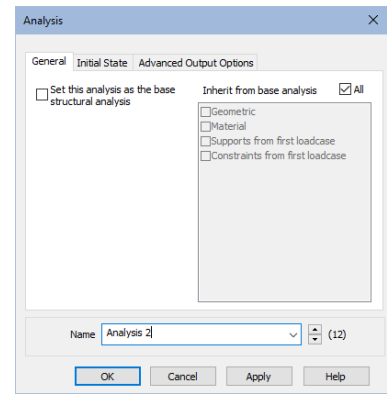

Loading from self weight can be automatically added to any loadcase by enabling gravity as a property of a loadcase in the  $\bigcirc$  Treeview:

- In the  $\bigcirc$  Treeview expand **Analysis 2** and then right-click on **Loadcase 2** and rename it to be **Self Weight**
- In the Treeview right-click on **Self Weight** and select **Gravity**

# Running the Analysis

On the **Solve Now** dialog, ensure that **Analysis 2** is selected and press **OK**.

# Viewing the Results

After a successful analysis the self weight results file will be added to the  $\bigcirc$  Treeview.

# Defining Self weight and Spectral load combinations

Two basic load combinations will now be created to view the combined effects of the self weight and spectral results: one for self weight plus the spectral results and one for self weight minus the spectral results.

Analyses Basic Combination... The combination properties dialog will appear.

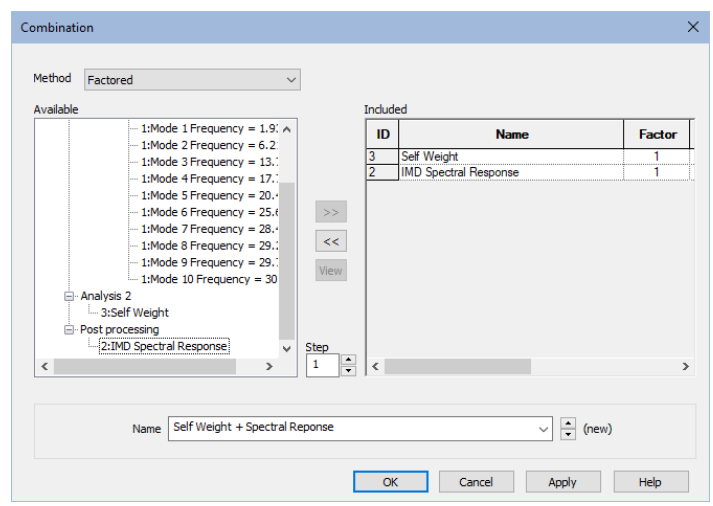

- From the available loadcases, select **Self Weight** and click the **button** to add the loadcase to the load combination. Leave the load factor set as **1**
- Then, select **IMD Spectral Response** and click the **button to add the Spectral** results loadcase to the load combination. Leave the load factor set as **1**
- Enter **Self Weight + Spectral Response** for the combination name
- Click the **OK** button to finish.

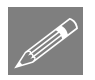

Note. The IMD Spectral Response loadcase references the eigenvalues held in the Analysis 1 results file.

Analyses Basic Combination... The previous procedure is repeated to create a second basic load combination.

- From the available loadcases, select **Self Weight** and click the **button to add** the loadcase to the load combination. Leave the load factor set as **1**
- Then, select **IMD Spectral Response** and click the **button to add the Spectral** results loadcase to the load combination. Change the load factor to be -**1**
- Enter **Self Weight - Spectral Response** for the combination name
- Click the **OK** button to finish.

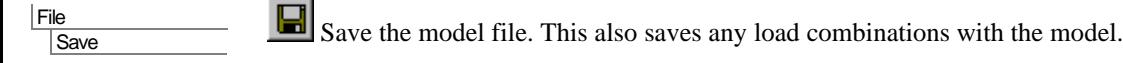

By setting the Self Weight +/- Spectral Response load combinations active, shear force and bending moments can be viewed for each combination. Use or modify the Diagrams layer to view values on the frame.

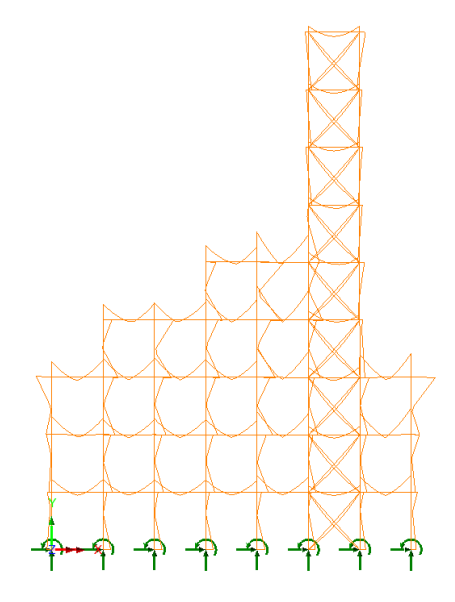

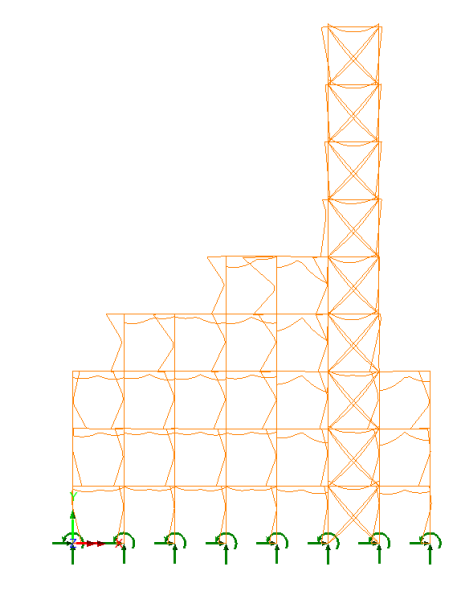

Mz for Self Weight + Spectral Response Mz for Self Weight - Spectral Response

This completes the example.